## How to send a de-bug report to EScro

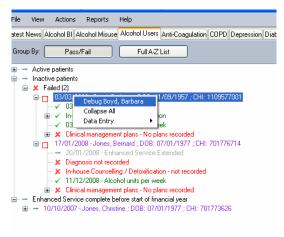

In the SV Tool, right-click on the patient for whom you wish to create the report, and from the context menu select 'debug surname, forename

This window will now appear and you should then click on 'View Report'.

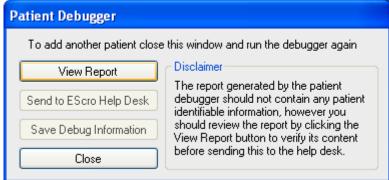

Briefly examine the report and read codes, then you may be able to identify the problem yourself, - if not then just close it.

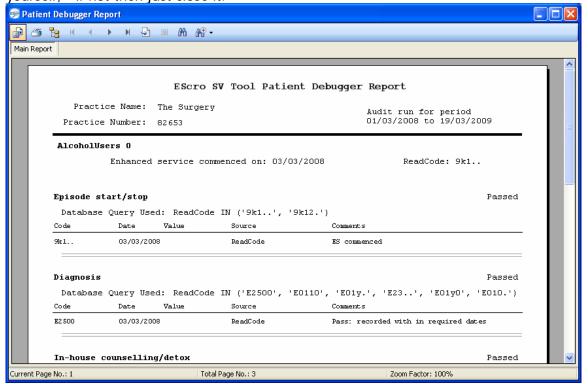

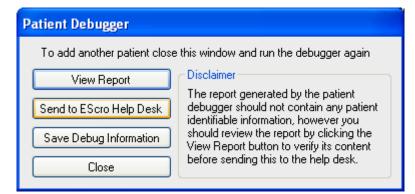

The next step is to click on the 'Send to Escro Help Desk' button.

A small text box will now appear asking you for a brief few words of what the problem is, then just click on 'Send'.

The Escro support team will examine the report, and then contact you immediately a resolution/explanation is found – and that's all there is to it!